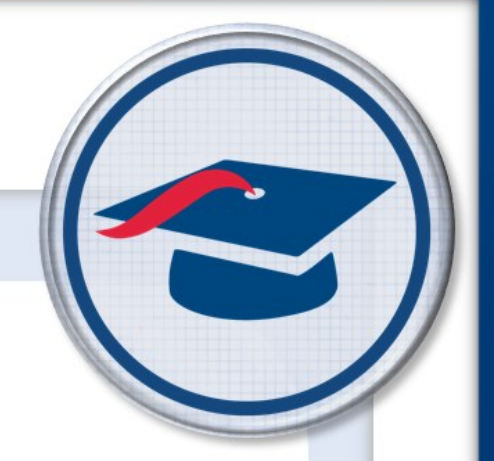

# **Editing Tasks** *Training Guide*

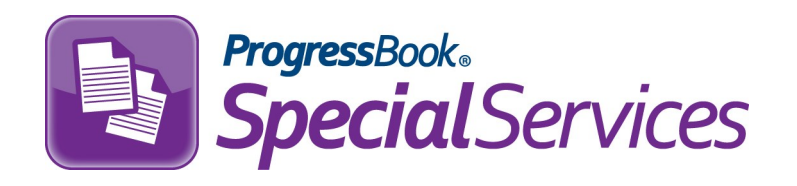

Software Answers, Inc. www.progressbook.com 6770 Snowville Rd., Suite 200 www.software-answers.com Brecksville, Ohio 44141

© 2018 Software Answers, Inc. All Rights Reserved. All other company and product names included in this material may be Trademarks, Registered Trademarks, or Service Marks of the companies with which they are associated. Software Answers, Inc. reserves the right at any time and without notice to change these materials or any of the functions, features, or specifications of any of the software described herein.

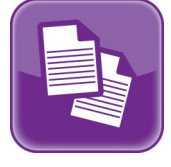

**Ex Table of Contents** 

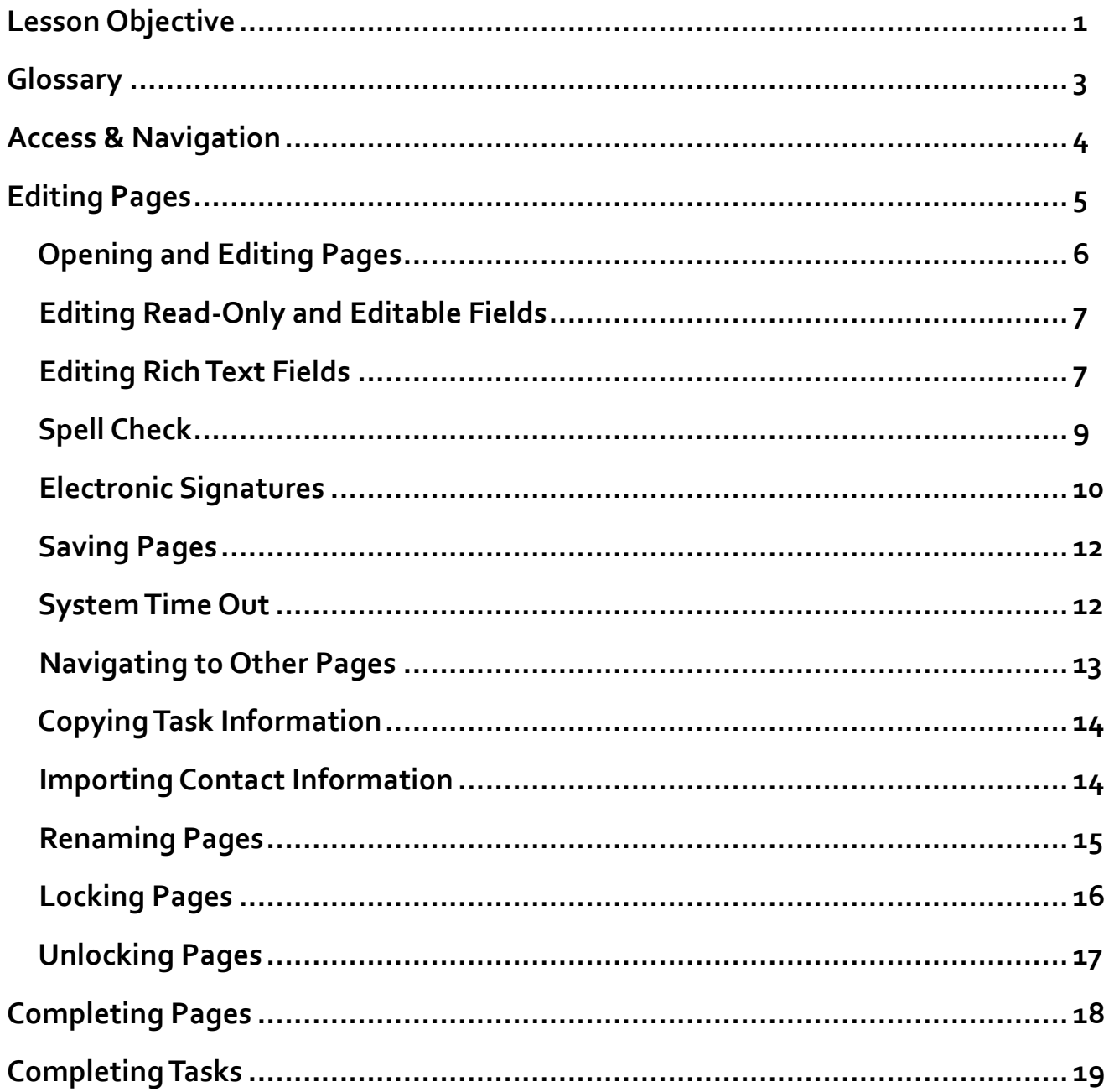

This page intentionally left blank.

<span id="page-4-0"></span>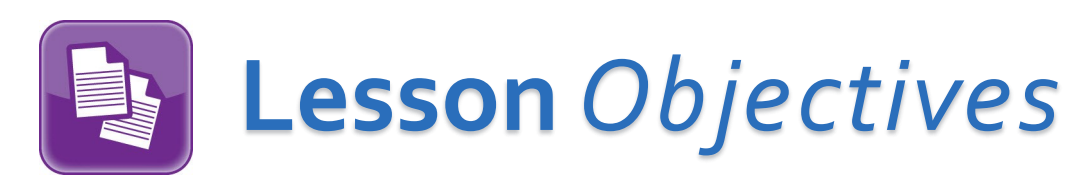

- **Editing pages within a task**
- **Completing pages and tasks**

This page intentionally left blank.

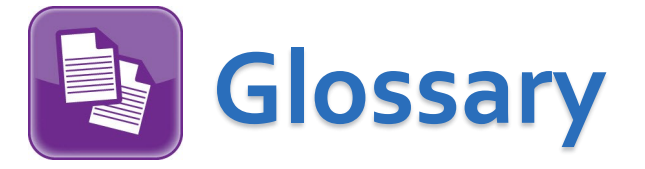

- <span id="page-6-0"></span> **Task** — a set of all of the mandatory forms needed for a student to receive special services, such as an IEP, ETR, or 504 Plan
- **Form**  a required or optional document that makes up a task, such as the IEP 6 Measurable Annual Goals form or the 504 Plan 2 Statewide and District Testing form. Forms can be made up of multiple pages.
- **Page**  an instance of a form. Some task forms allow the creation of multiple pages. For example, on the IEP 6 Measurable Annual Goals form, you can add as many Goal pages as necessary.

### **Access** & **Navigation**

Once you are logged in to SpecialServices, you can access the **Open Tasks** screen in one of two ways:

Click to access the main menu, and then select **Open Tasks**.

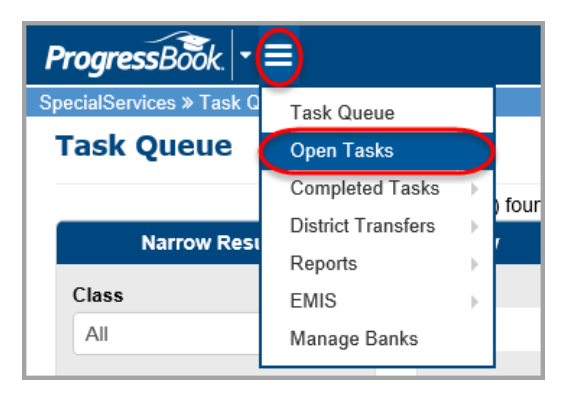

From the **Task Queue** screen, in the **Task** column, click the task you want to view.

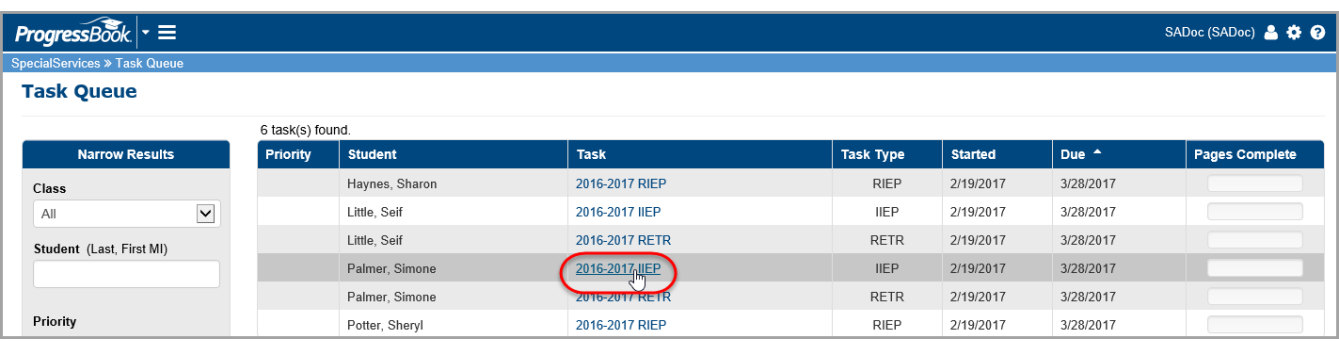

#### In both instances, the **Open Tasks** screen displays.

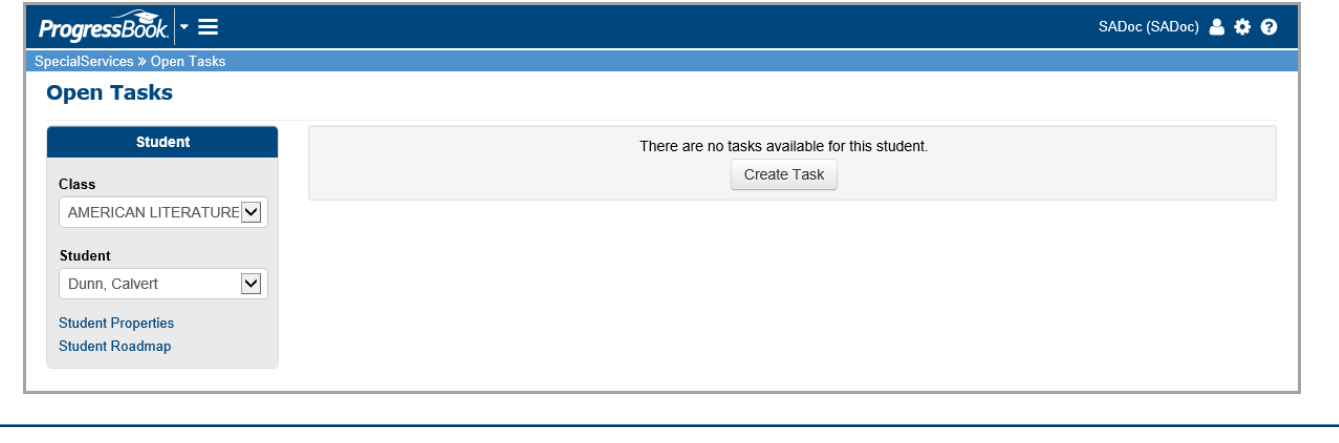

<span id="page-8-0"></span>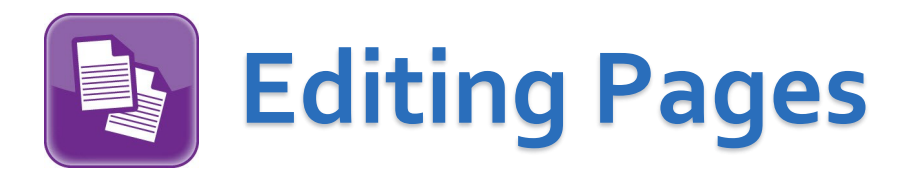

Once you are on the **Open Tasks** screen, click the name of the page you want to edit.

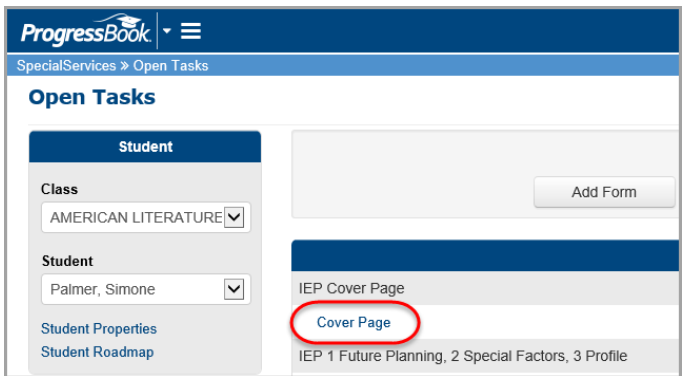

The page displays on the page edit screen. From this point, you can perform any of the following processes:

- [Opening and Editing Pages](#page-9-0)
- Editing Read-[Only and Editable Fields](#page-10-0)
- Editing Rich Text Fields
- [Spell Check](#page-12-0)
- [Electronic Signatures](#page-13-0)
- [Saving Pages](#page-15-0)
- [Navigating to Pages Using the Task Menu](#page-16-0)
- [Copying Task Information](#page-17-0)
- [Importing Contact Information](#page-17-0)
- [Renaming Pages](#page-18-0)
- [Locking Pages](#page-19-0)
- [Unlocking Pages](#page-20-0)

*Note: You can also create bank items from within the forms (see the*  ProgressBook SpecialServices Creating Banks Training Guide*).* 

#### <span id="page-9-0"></span>**Opening and Editing Pages**

On the **Open Tasks** screen, click the name of a page to open it on the page edit screen. The page edit screen displays the page in a format that enables you to enter the appropriate information.

*Caution: If a page is opened by another user (indicated in the Open By column on the Open Tasks screen), you can still open it unless it is locked. However, SpecialServices only stores the changes made by the user who saves the page first. Therefore, make sure that you do not begin editing a page already opened by another user. When you edit a page, you should lock it to ensure that you can save the changes you make.* 

*Note: Users with appropriate security privileges can open pages locked by another user (see [Unlocking Pages\)](#page-20-0).* 

The page edit screen toolbar provides options such as changing the page name, printing the page, marking the page as complete, locking the page, and deleting the page.

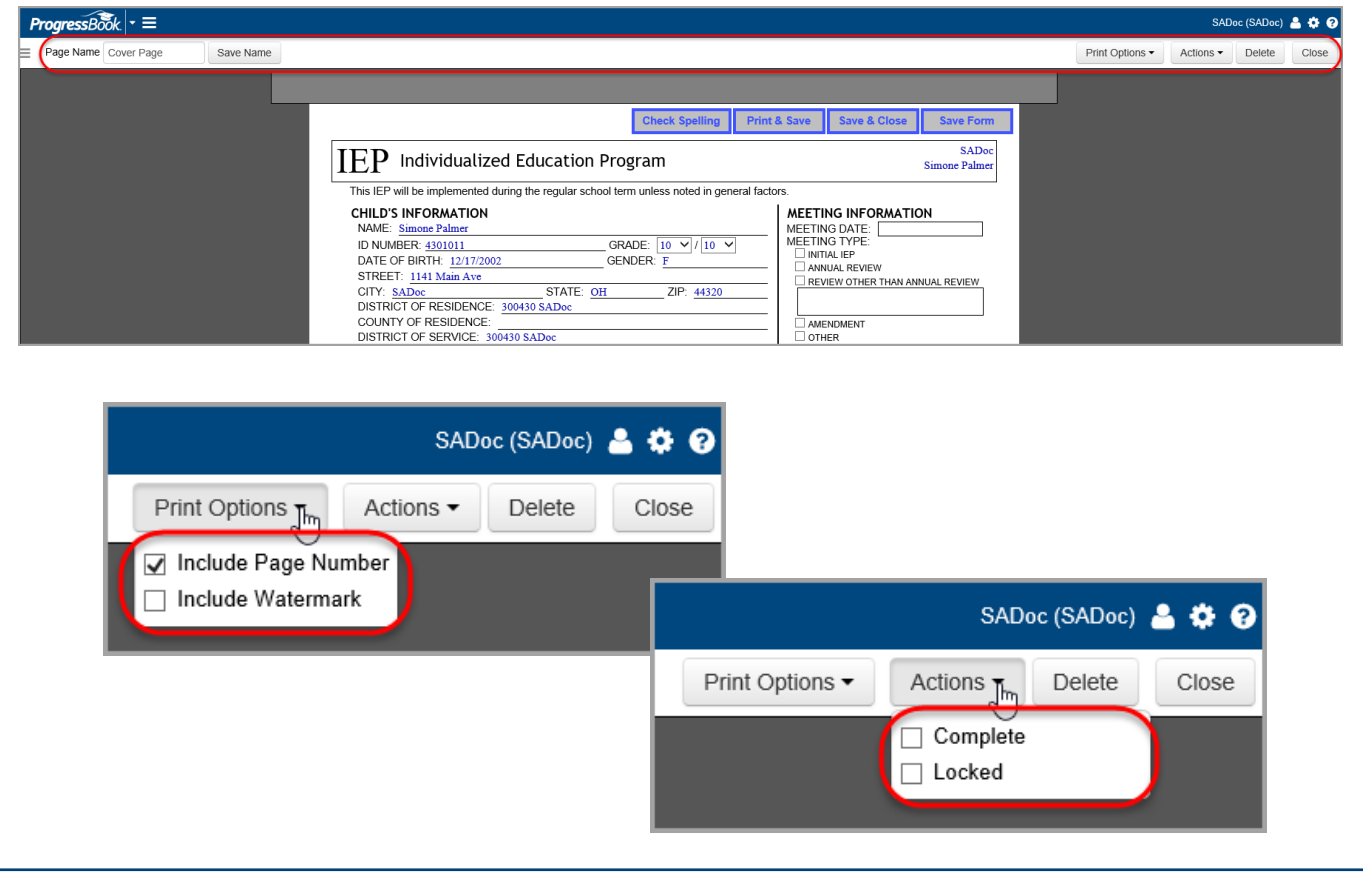

#### <span id="page-10-0"></span>**Editing Read-Only and Editable Fields**

Read-only fields display without a box around them. You can distinguish which fields are editable by the box that surrounds them.

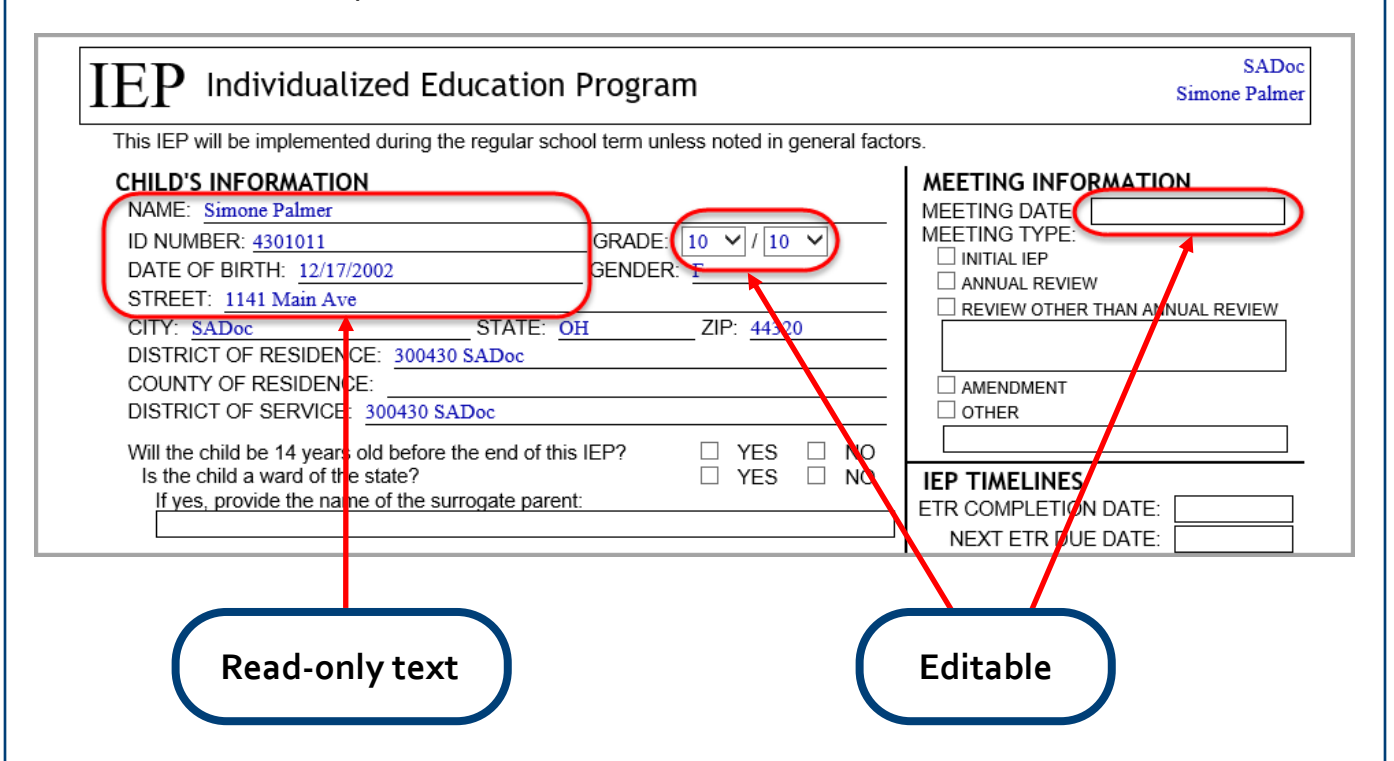

#### **Editing Rich Text Fields**

Some fields have rich text formatting capabilities. When you click in any of these fields, the rich text toolbar displays at the top of the screen.

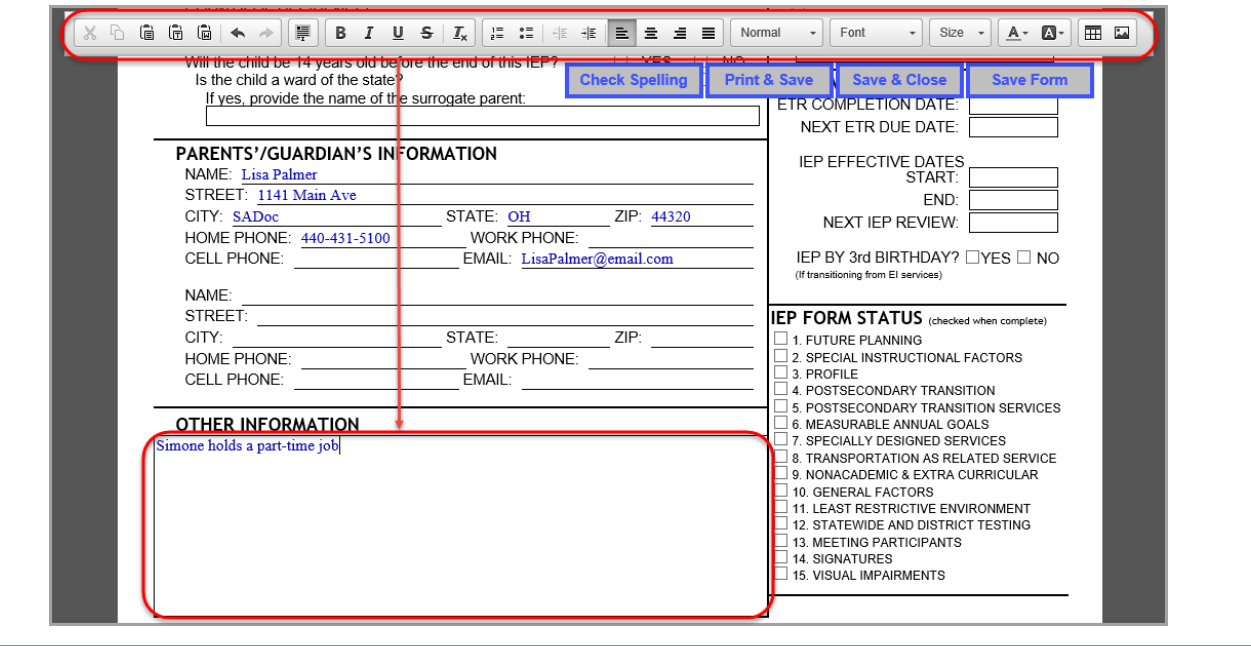

*Note: On the Testing form, in the Area column, if you select one or more End of Course assessments from the available drop-down lists, a yellow box displays at the bottom of the form. In this yellow box, you may select the corresponding check box(es) for each End of Course assessment to excuse the student from the assessment's graduation requirements.* 

*Note: The yellow box does not display when printed since ODE has not updated their official Testing form to include this information.* 

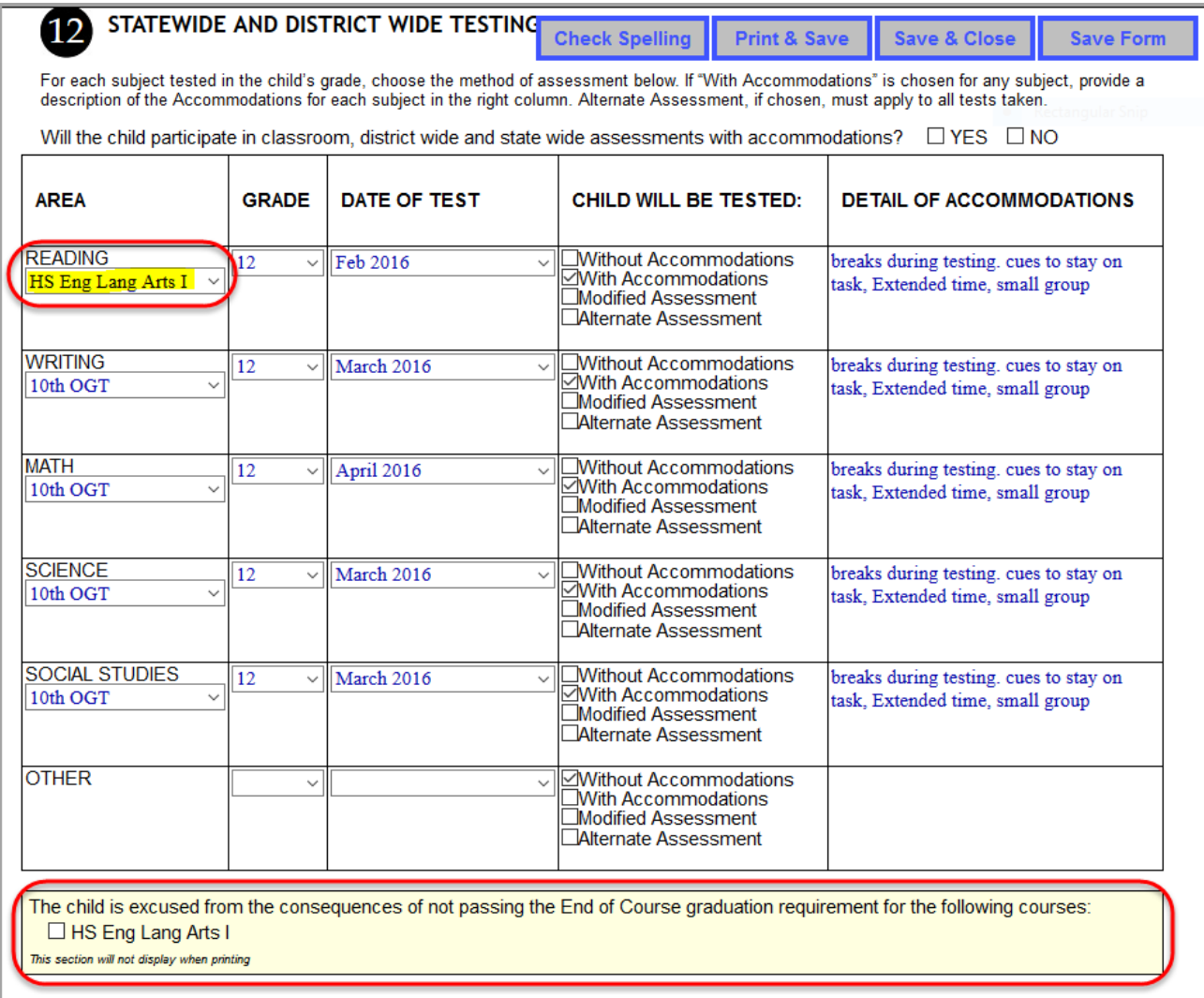

### <span id="page-12-0"></span>**Spell Check**

Click **Check Spelling**, and a window that checks the spelling in every text box on the form displays. You have the option to select the following from within the window:

- Ignore
- Ignore All
- Add
- Change
- Change All
- Undo
- Finish

*Note: For Internet Explorer and Firefox users, Change All corrects all occurrences of the misspelled word on the form, and Ignore All ignores all occurrences of the misspelled word on the form.* 

*For Safari users, Change All corrects all occurrences of the misspelled word in the text box, and Ignore All ignores all occurrences of the misspelled word in the text box.*

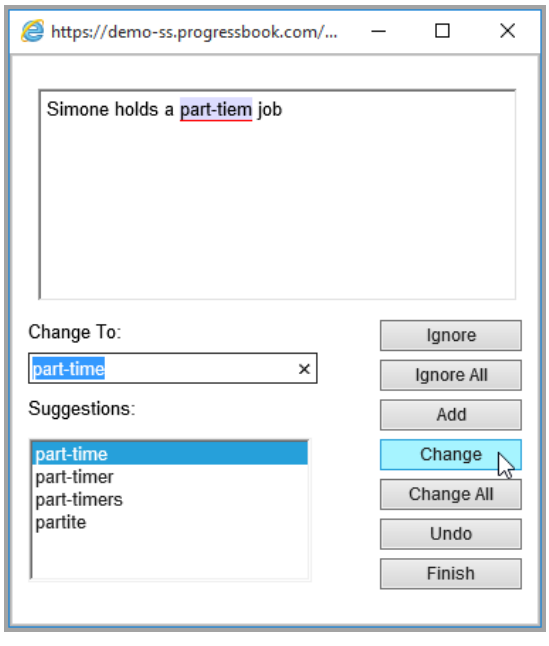

#### <span id="page-13-0"></span>**Electronic Signatures**

If your administrator has enabled electronic signatures, you can sign certain forms using your mouse, tablet pen, or finger.

1. In the signature field of the form you are signing, click  $\mathbb{R}^n$ .

The **Signature Agreement** window displays.

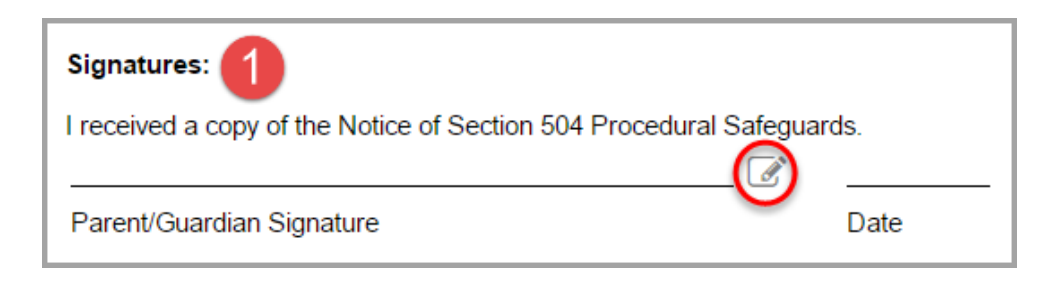

- 2. On the **Signature Agreement** window, select the **I intend to sign electronically.**  check box.
- 3. Next, select the **I accept the terms.** check box.
- 4. Click **Continue**.

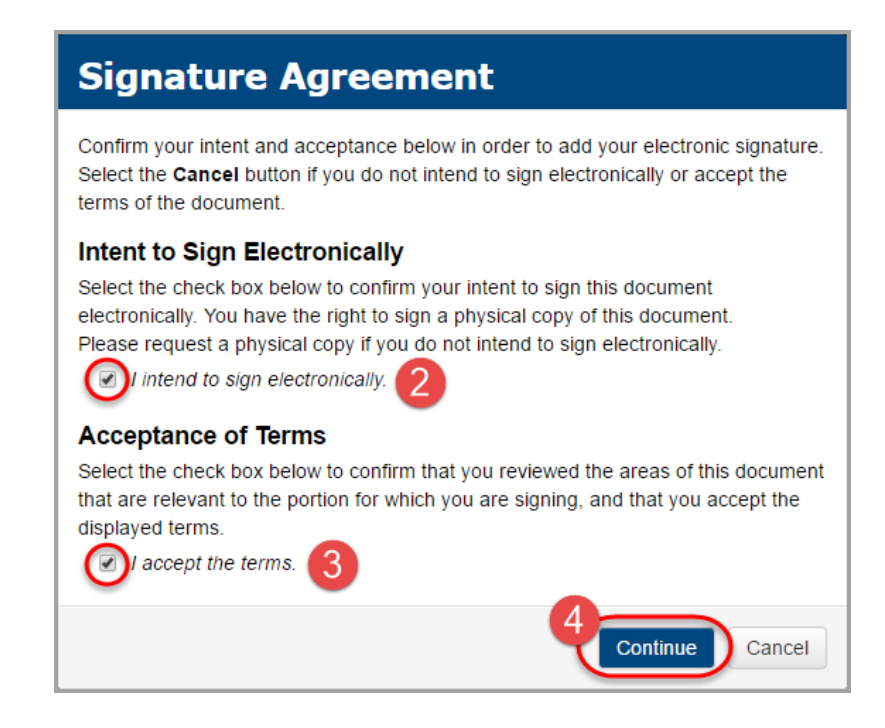

*Note: Be sure to read all of the terms and conditions before selecting the check boxes.* 

The **Signature** window displays.

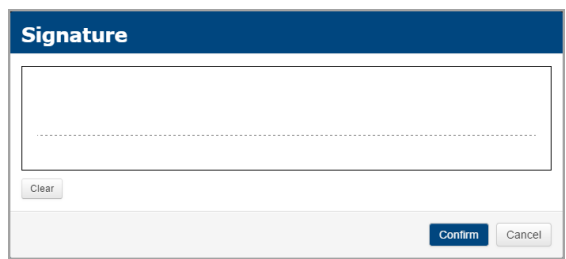

- 5. On the **Signature** window, sign your name on the dotted line. If necessary, click **Clear** to delete your signature and re-sign your name.
- 6. Click **Confirm**.

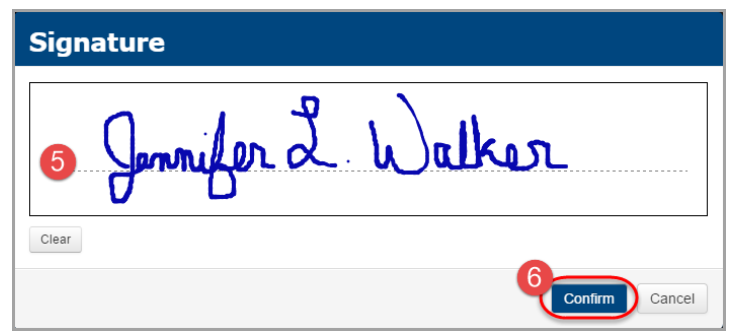

*Note: If a Date field follows the signature field on the form, it automatically displays the date you signed the form.* 

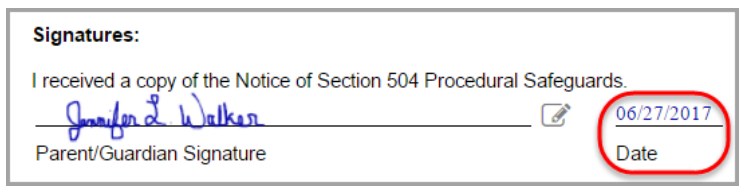

*Note: If you need to clear/re-sign your name after you have clicked Confirm, click and repeat [step 1](#page-13-0) through [step 4.](#page-13-0)*

*Note: If you sign a form and then navigate away from the page before saving it, a confirmation window displays asking if you want to save your signature.* 

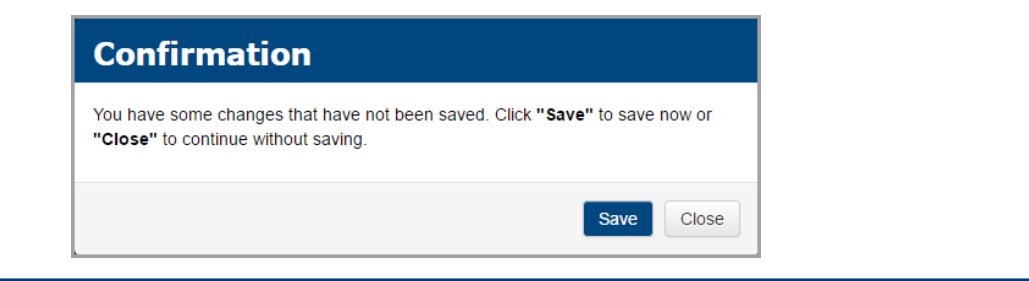

#### <span id="page-15-0"></span>**Saving Pages**

You can choose from the following options when saving changes you have made to a page on the page edit screen.

- Click **Print & Save** to print the page and save the changes. The form displays in another tab or window (depending on your browser) as a PDF from which you can print the page.
- Click **Save & Close** to save the page and close the page edit screen. You are returned to the **Open Tasks** screen.
- Click **Save Form** to save changes and continue to edit the page.

*Note: The buttons remain stationary at the top of the screen as you scroll down the page.* 

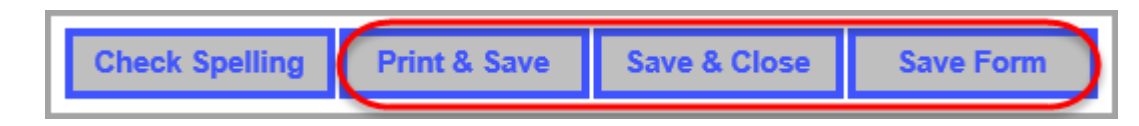

#### **System Time Out**

If you click one of the save buttons and the system prompts you to sign in, SpecialServices has timed out due to a period of inactivity exceeding the time limit defined by your district. Though your changes are saved when this occurs, you should always save your changes throughout the editing process.

### <span id="page-16-0"></span>**Navigating to Other Pages** When you are editing a page, you can easily navigate to other pages within the same task without returning to the **Open Tasks** screen. 1. On the page edit screen toolbar, click  $\equiv$  to expand the Task Navigation menu.  $T$ ressBook  $\cdot \equiv$ age Name Cover Page Save Name Print Options -Actions • Delete Close 2. In the **Task Navigation** menu, click the name of the page you want to open. *Note: You cannot open pages that are locked (denoted by a*  $\triangle$ *) unless you have the property security privileges.* ProgressBook. - ≡ Page Name Cover Page **Task Navigation** 2016-2017 IIEP **Cover Page** Future Plan, Special Factors, Profile Goal [#] А Services NonAcademic, General Factors, LRE **Testing** Participants

SADoc (SADoc)  $\bullet$   $\bullet$   $\bullet$   $\bullet$ 

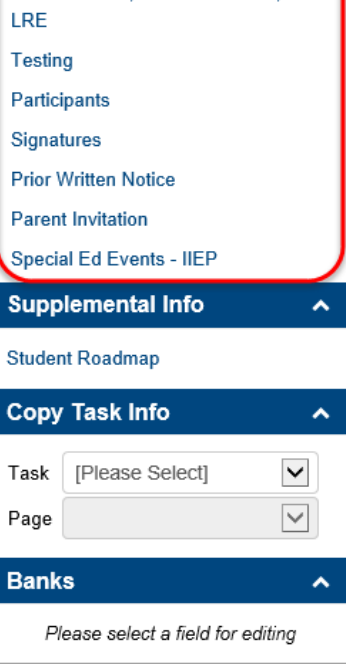

#### <span id="page-17-0"></span>**Copying Task Information**

If this editing feature is enabled by your administrator, a **Copy Task Info** area displays in the **Task Navigation** menu. See the *ProgressBook Copy Task Information Training Guide* for more information on how to complete this process.

#### **Importing Contact Information**

When editing the Parent Invitation form or General Invitation form, you can import a student's non-professional contacts from the **Student Properties** window (see the *ProgressBook Setting Student Properties Training Guide*).

1. With the form open on the page edit screen, to the right of the TO field, click  $\Box$ .

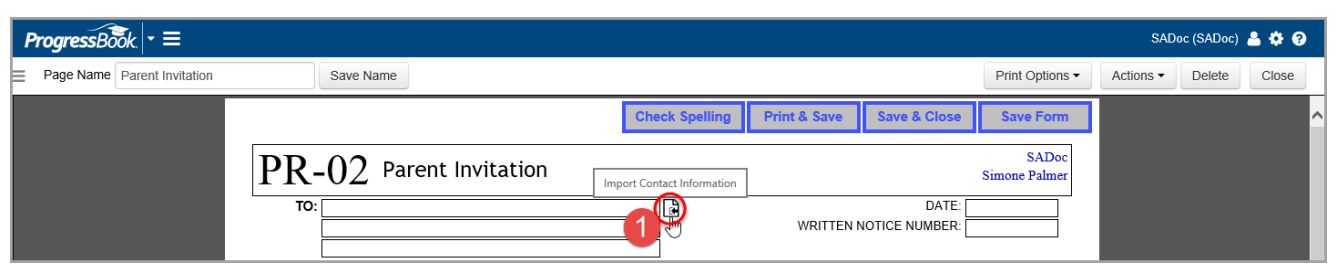

- 2. On the **Import Contact Information** window, select the contact that you want to display on the form.
- Click **Import**.

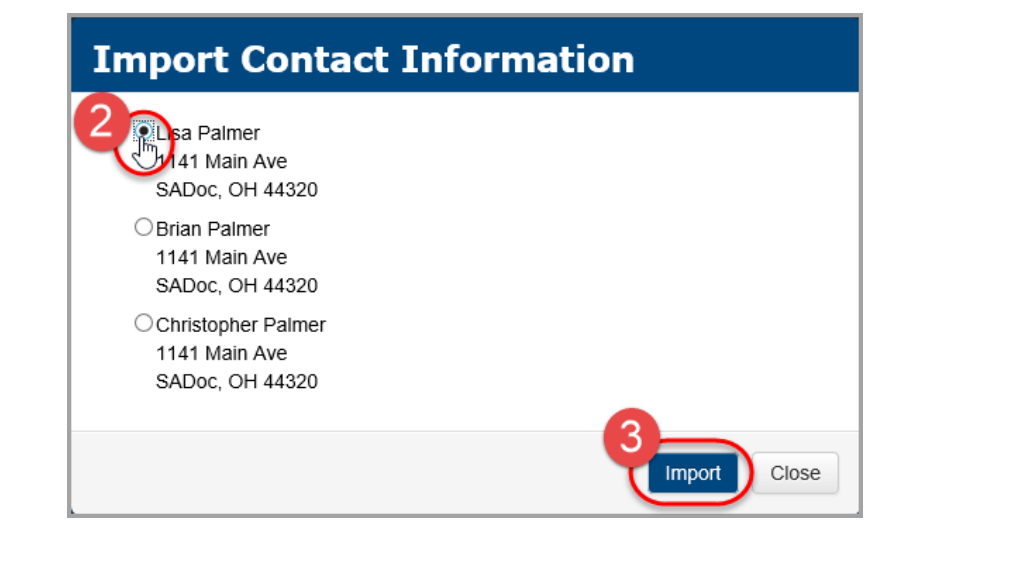

<span id="page-18-0"></span>The selected contact's information displays on the form.

4. Save the page using one of the save options specified in [Saving Pages.](#page-15-0) 

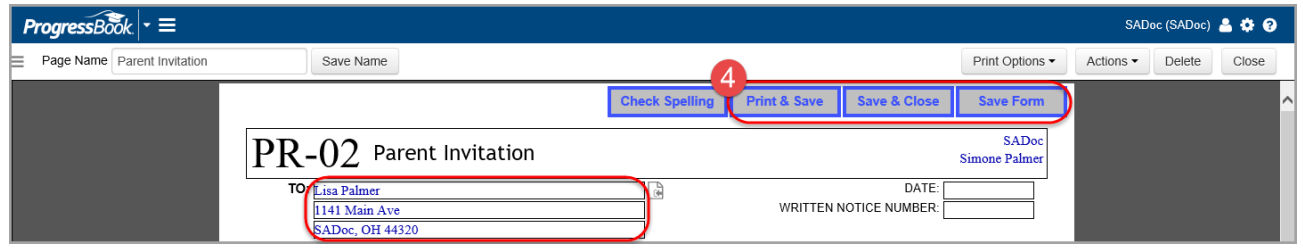

#### **Renaming Pages**

When you create a new page, the system assigns a name by default. You can change the name of the page to something descriptive and easily recognizable to you and anyone else accessing the task.

- 1. At the top of the page edit screen, in the **Page Name** field, modify the current name as you desire.
- 2. Click **Save Name**.

A confirmation message briefly displays.

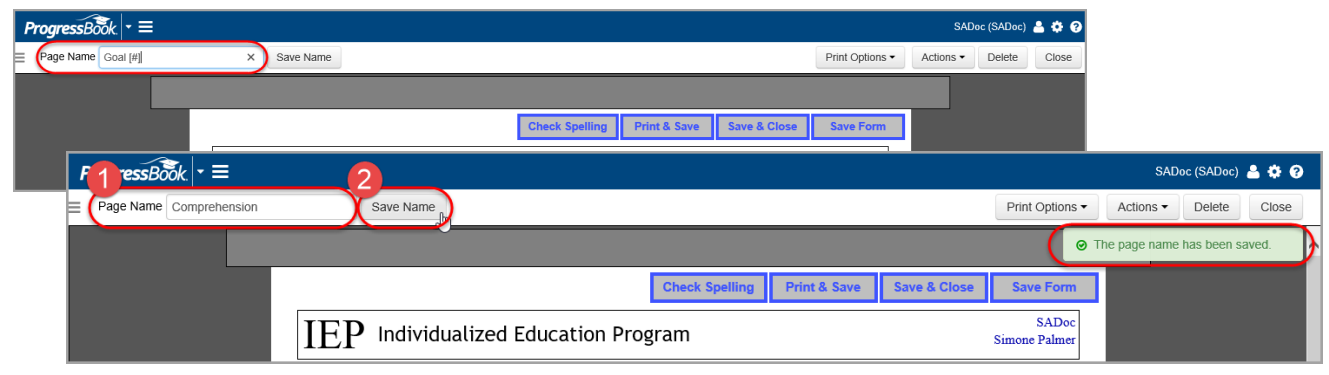

The new name displays as the link for the page on the **Open Tasks** screen.

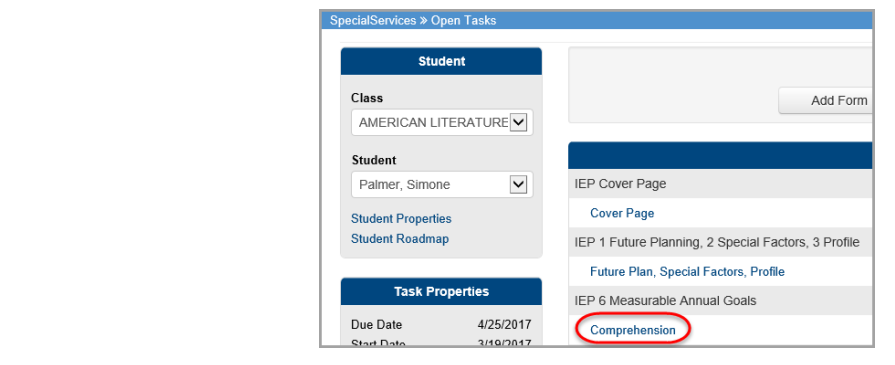

#### <span id="page-19-0"></span>**Locking Pages**

You can lock a page you are working on to prevent other users from opening, viewing, editing, printing, or completing a page. You can only access a locked page if you are the user who locked the page or if you have the appropriate security privileges.

1. With the page open on the page edit screen, click **Actions**, then select the **Locked** check box.

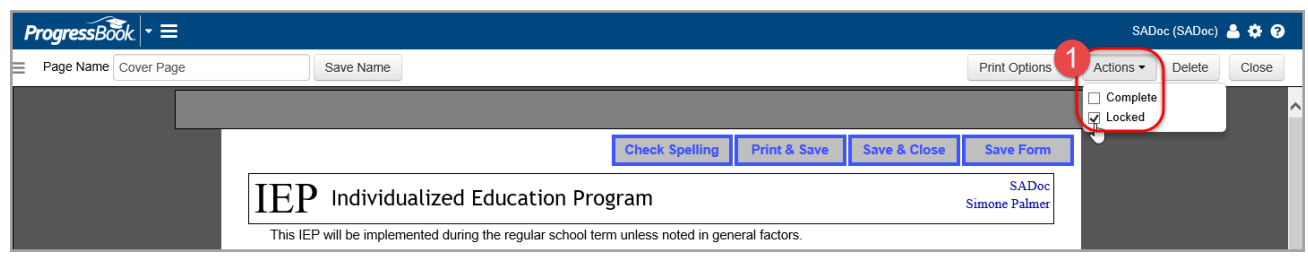

2. If you have no additional edits to make to the page, click **Close**.

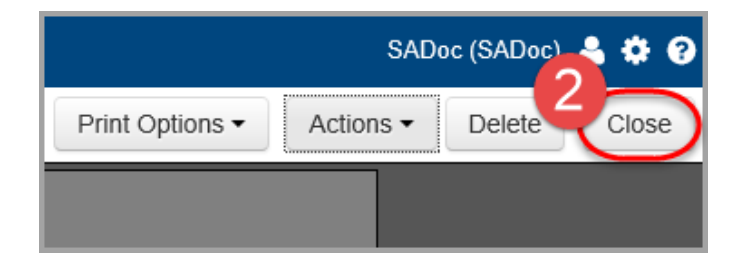

On the Open Tasks screen, a displays next to the page name, indicating the page is now locked. Any attachments associated with the page are also locked. If you want to unlock a page, see [Unlocking Pages.](#page-20-0) 

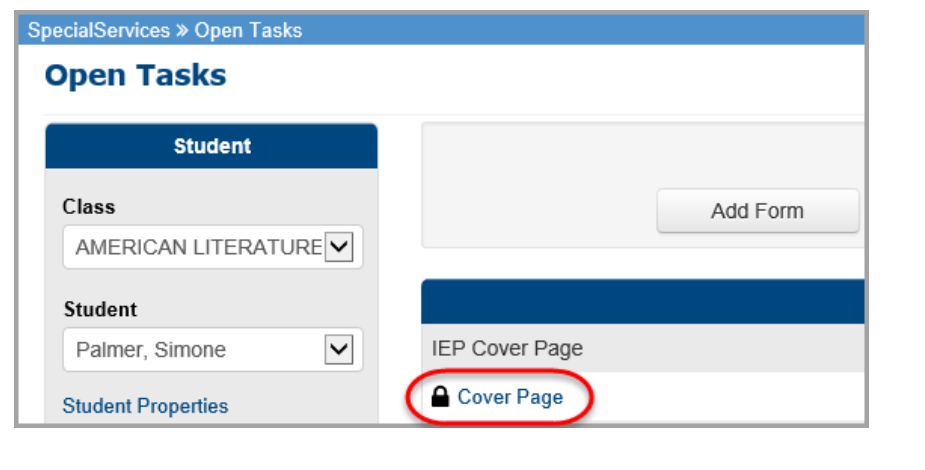

#### <span id="page-20-0"></span>**Unlocking Pages**

Only the user who locked the page or users with Confidential Override security privileges can unlock a page. Additionally, all pages must be unlocked before you can complete a task unless you are the user who locked the page or if you have Confidential Override security privileges.

1. With the form open on the page edit screen, click **Actions**, then de-select the **Locked** check box.

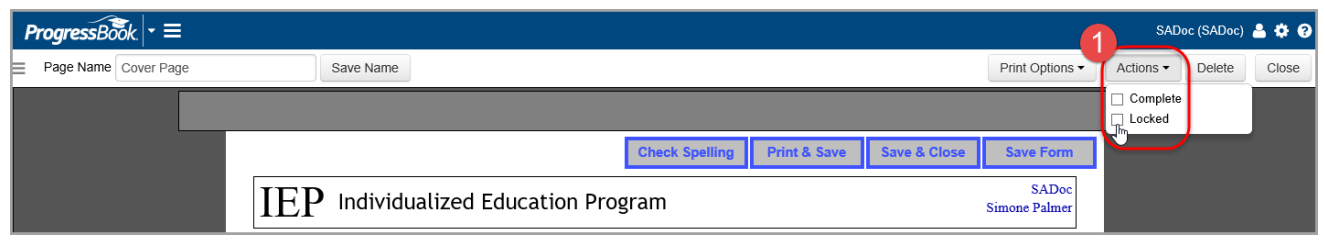

2. If you have no additional edits to make to the page, click **Close**.

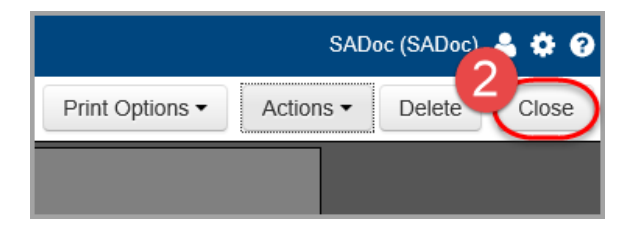

On the Open Tasks screen, ano longer displays next to the page name. Users can now open and edit the page or complete the task. If you want to lock the page, see [Locking Pages.](#page-19-0)

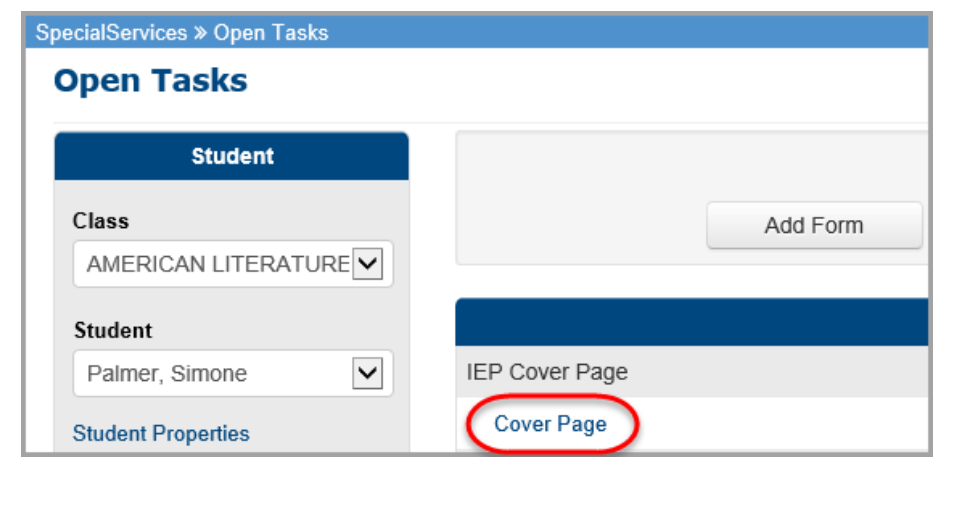

## <span id="page-21-0"></span>**Research Completing Pages**

As you finish editing pages in a task, you can mark them as complete.

*Note: Attachments are an extension of the page to which they are attached, so the option to complete a page is only available for the original page.* 

You can complete a page using either of the following methods:

 On the **Open Tasks** screen, in the row of the page you want to mark as complete, select the **Completed** check box. To mark all pages as complete, select the **Completed** check box in the column header.

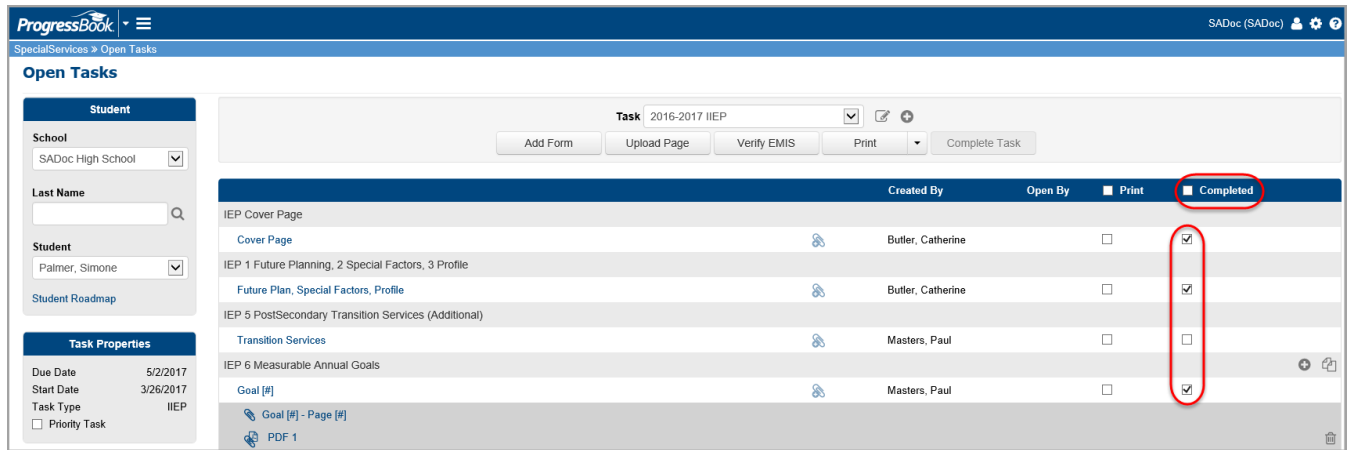

 With a page open on the page edit screen, click **Actions**, and then select the **Complete** check box.

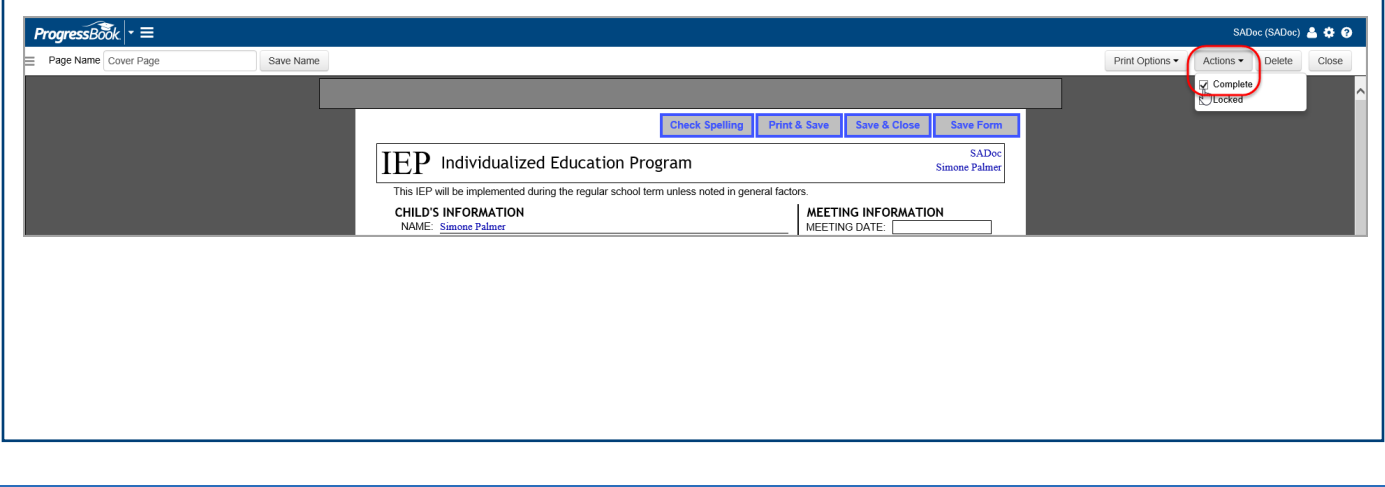

# <span id="page-22-0"></span>**Research Completing Tasks**

Once all of the pages in a task are marked as complete, if you are assigned the appropriate security role, you can complete the task and merge the pages into a read-only form set that is viewable from the **Completed Tasks** screen. Completing a task is important for the following reasons:

- You cannot edit a task once it is complete
- Users with read-only security privileges can view the forms within the task
- You or other users can start the next cycle of forms for the task (you cannot open a new task if a task of the same type is currently open)
- You or other users can generate data using the EMIS Tools (the system only extracts EMIS data from complete tasks)
- You or other users can transfer a student's forms to another district (the **District Transfers** function only transfers forms from completed tasks)

You cannot complete a task if any of the pages are locked by another user. If you are the user who locked the page, you can complete the task. The system recognizes that and automatically unlocks the page during the complete task process.

If you are not the user who locked the form, but you have the appropriate security privileges, you can also complete the task without unlocking any pages; however, the system warns you that a page is locked. It is recommended that you verify that the locked page is complete before completing the task.

If you complete a task and later realize you need to make a change to it, you will have to create a new task from the existing task (see the *ProgressBook SpecialServices Copy Task Information Training Guide*)

- 1. On the **Open Tasks** screen, in the **Student** drop-down list, select the student for whom you want to complete a task.
- 2. In the **Task** drop-down list, select the task you want to complete.
- 3. Ensure that all of the required pages for the task are marked as complete and no pages are currently locked by another user.
	- To mark a page as complete, see [Completing Pages](#page-21-0)
	- To unlock a page, see [Unlocking Pages](#page-20-0)

*Note: When all of the required forms are marked as complete, the Complete Task button is active.* 

4. Click **Complete Task**.

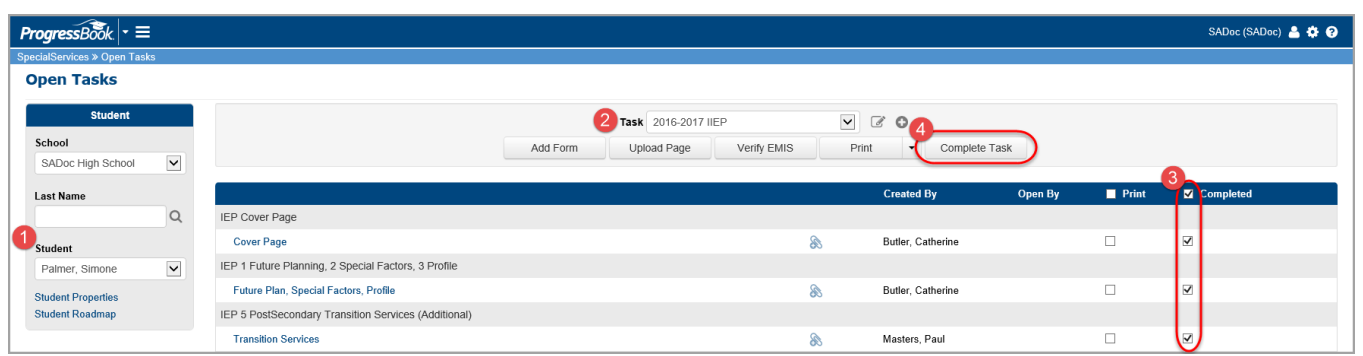

 The task displays in the list of completed tasks for the student on the **View Completed Tasks** screen.

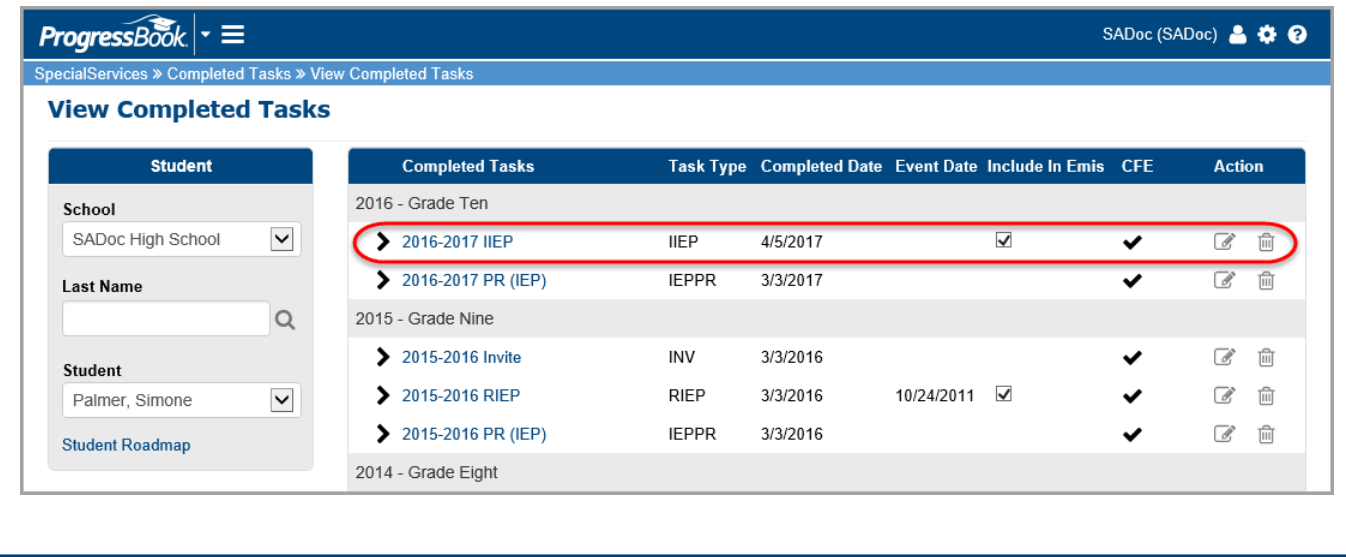

*Note: On the Task Queue screen, in the Pages Complete column, the shading represents the amount of pages complete for that task. If you hover your cursor over the shading, the number of completed pages out of the total pages for the task displays. Once all of the pages are marked as complete, you can complete the task, which removes it from the Task Queue screen (see [Completing Tasks\)](#page-22-0).*

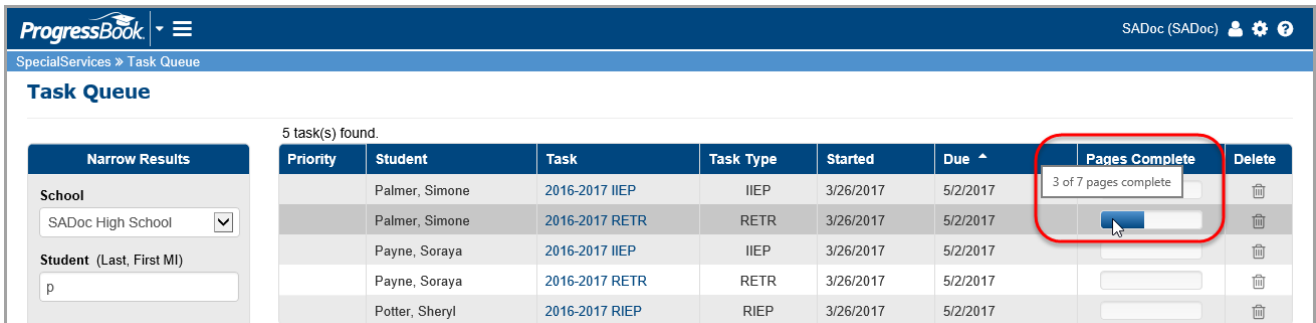